# Návod k obsluze

# ComAp WebSupervisor

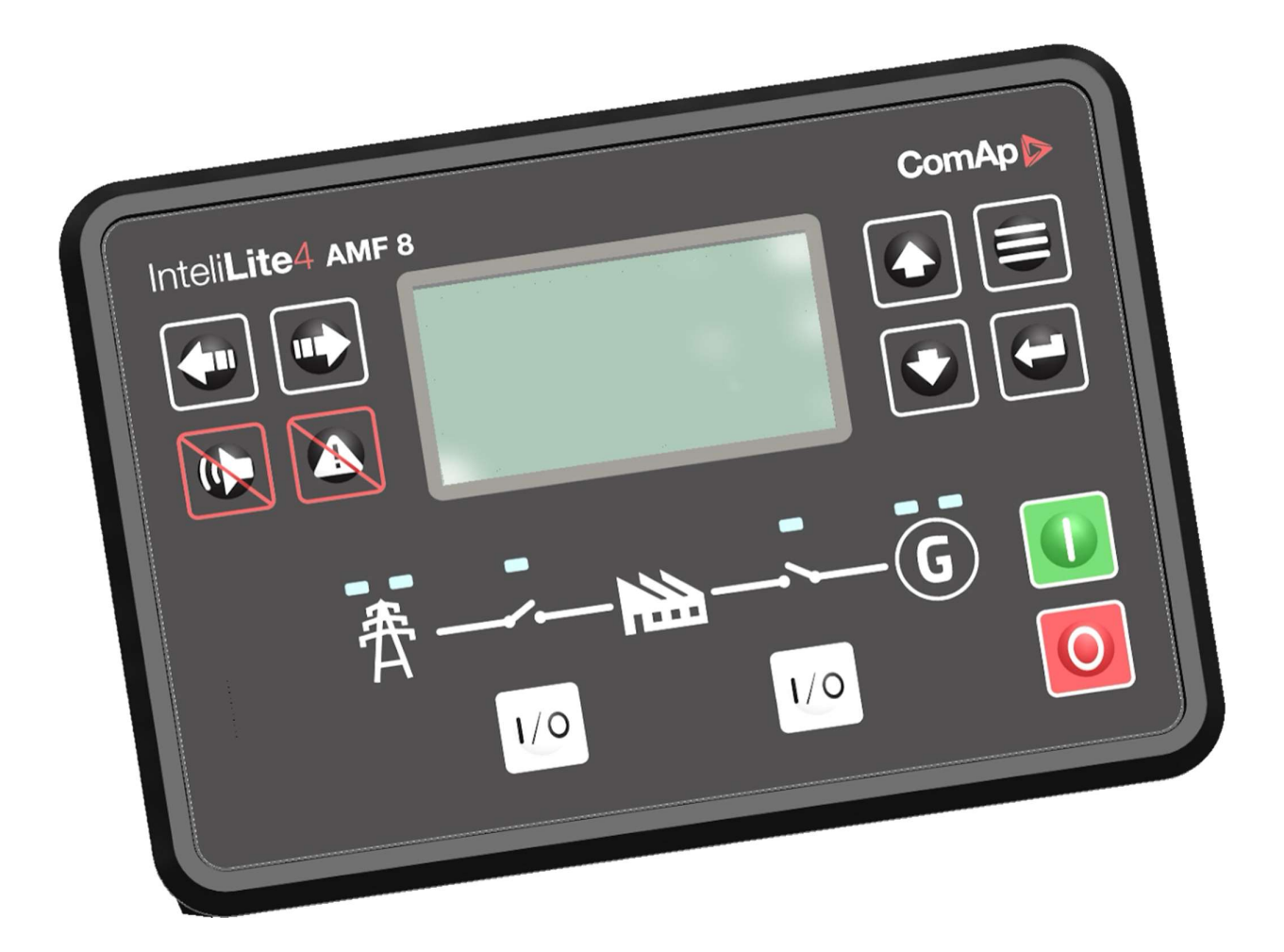

# Obsah

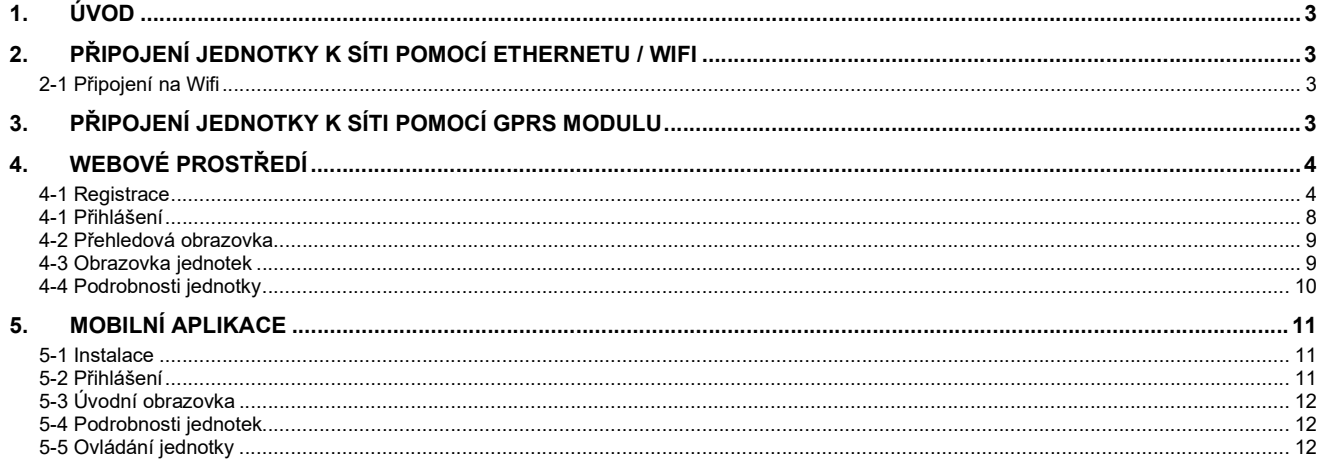

### 1. ÚVOD

Tato příručka obsahuje důležité pokyny a informace o funkcích a provozu systému WebSupervisor. WebSupervisor je cloudová aplikace, která umožňuje vzdálené monitorování, správu a analýzu řady generátorů a zařízení třetích stran odkudkoli.

Aplikace obsahuje mapový přehled všech monitorovaných zařízení s e-mailovými a push notifikacemi v případě výskytu jakýchkoli alarmů. Správa generátorových souprav s nabídkou skupinového zastoupení umožňuje lepší přehled o zařízeních registrovaných pod účtem.

Rozložení obrazovky s podrobnostmi o zařízení lze upravovat podle individuálních potřeb.

Upozornění: Systém umožňuje připojení pouze pomocí ETHERNET modulu, nebo pomocí GPRS modulu. Nelze použít oba systémy současně.

### 2. PŘIPOJENÍ JEDNOTKY K SÍTI POMOCÍ ETHERNETU / WIFI

Pokud chceme jednotku připojit do sítě za účelem vzdálené správy, musíme k tomu využít připojení pomocí ethernetového kabelu. Ten se připojuje do zásuvky na rozvaděči.

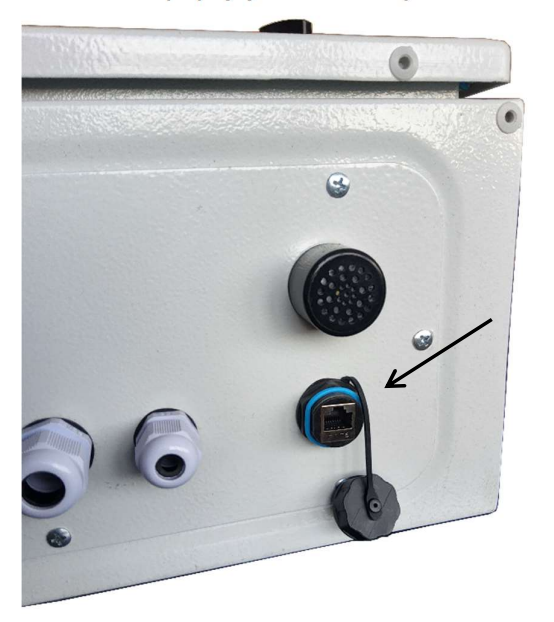

#### 2-1 Připojení na Wifi

Jednotku je možné připojit k Wifi pomocí externího Wifi Routeru podporující klientský mód. V případě využití této možnosti je nutné na Vámi zvoleném Wifi routeru podporujícím klientský mód tento router přepnout do tohoto režimu. Poté se může router připojit na vaši běžnou Wifi síť a nasdílet připojení k internetu jednotce přes ethernet. Wifi router není součást dodávky ALFA IN.

Doporučené Wifi routery s funkcí klient: TP-LINK TL-WR844N Zyxel WAP3205 v3 TP-LINK TL-WR741ND TP-LINK CPE220

Wifi router může být instalován ve vzdálenosti max. do 90m od rozvaděče automatiky. Pro nastavení routeru se obraťte na vašeho správce síťového připojení.

# 3. PŘIPOJENÍ JEDNOTKY K SÍTI POMOCÍ GPRS MODULU

V případě nedostupnosti ethernetového připojení je možné připojení pomocí GPRS modulu. Ten umožnuje vzdálenou správu jednotky a monitorování pozice.

# 4. WEBOVÉ PROSTŘEDÍ

Webová aplikace, která umožňuje neustálé vzdálené monitorování, správu a analýzu elektrocentrál.

#### 4-1 Registrace

Pro vzdálený přístup je nutné si vytvořit účet ComAp Cloud Identity na webu WebSupervisor na adrese: https://www.websupervisor.net/

Zde začneme zvolením tlačítka "Sign up for a ComAp Cloud Identity":

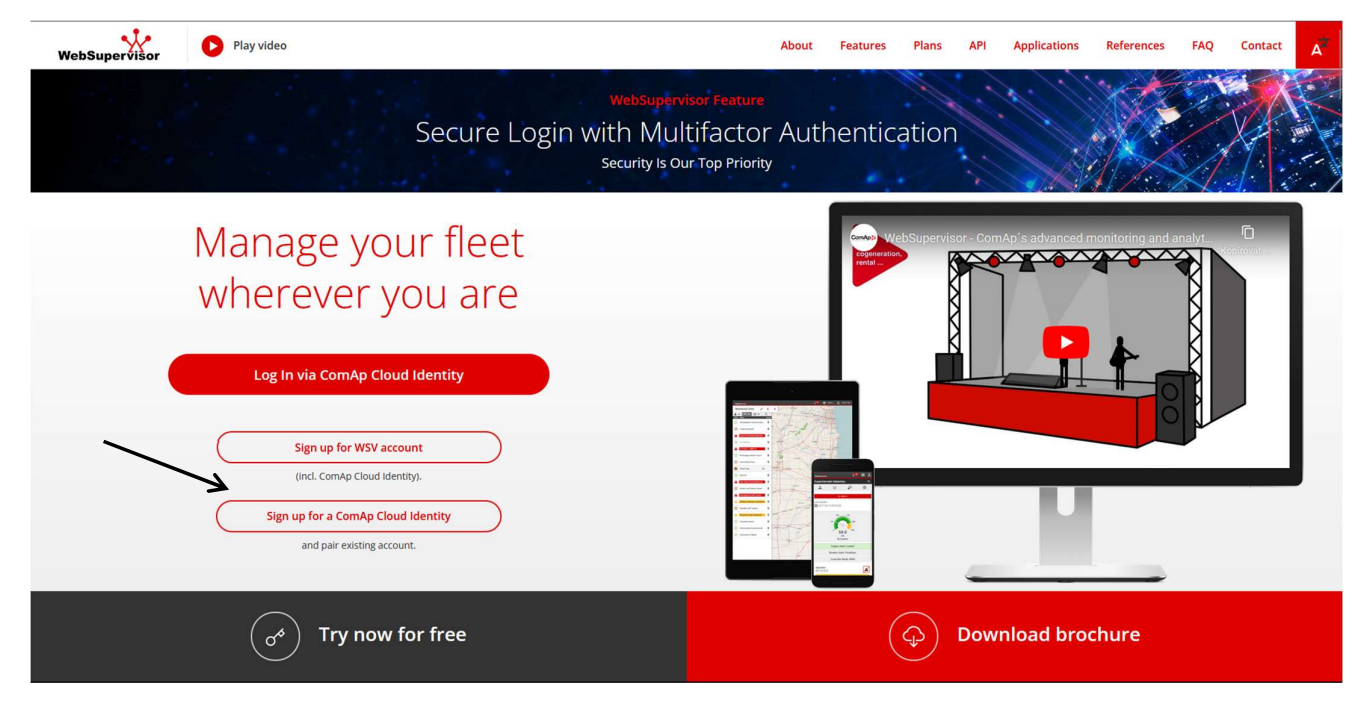

Po stisknutí tlačítka se zobrazí okno pro vytvoření účtu. Zde jako první krok zadáme email.

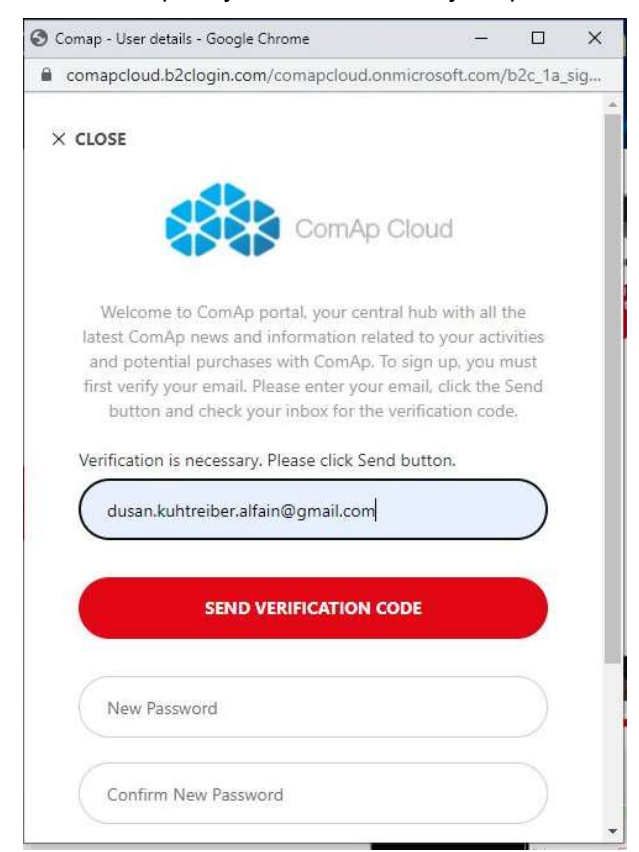

5/12

Poté co zadáme email stiskneme "Send verification code" a na námi zadaný email dorazí ověřovací kód.

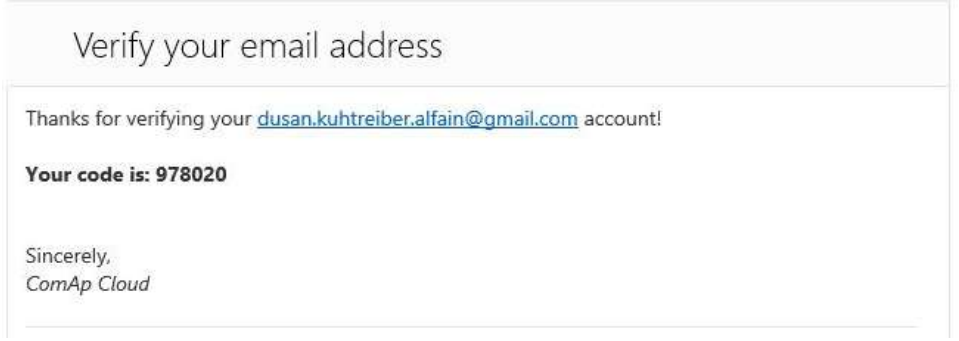

Tento kód opíšeme do registračního okna. A stiskneme tlačítko "Verify code"

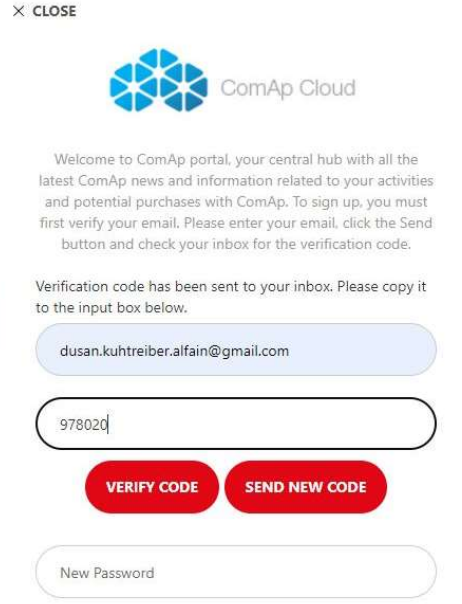

Poté pokračujeme vytvořením hesla. Heslo musíme zadat dvakrát pro jeho ověření. Pokračujeme stisknutím tlačítka "Save"

.

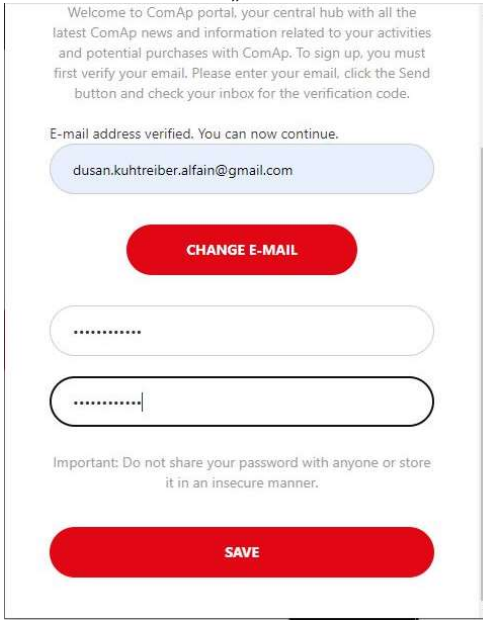

Na další stránce vyplníme jméno a příjmení. Zvolíme zemi a vyplníme firmu. Po vyplnění pokračujeme stisknutím tlačítka "Save and continue".

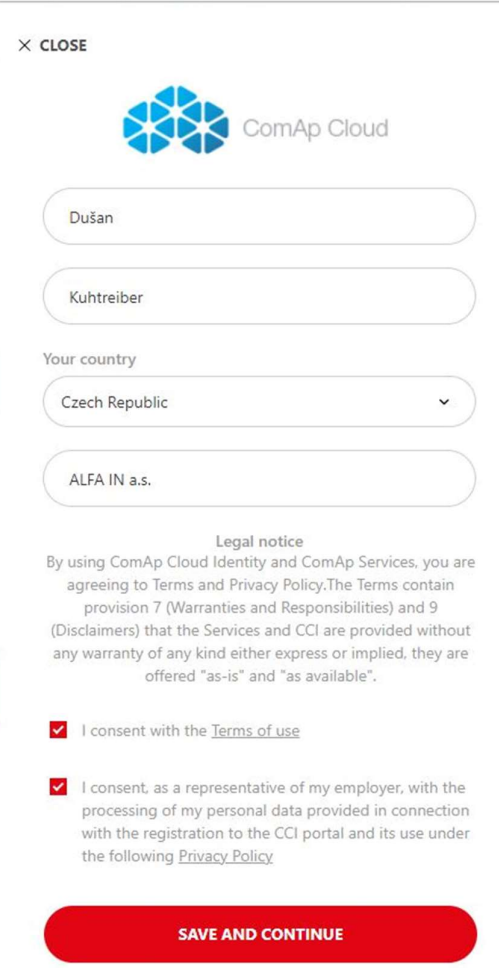

Na poslední stránce registračního okna je možnost vytvořit dvoufázové ověření pomocí mobilního zařízení. Pokud chcete přeskočit přidání dvoufázového ověření zvolte "No, maybe later."

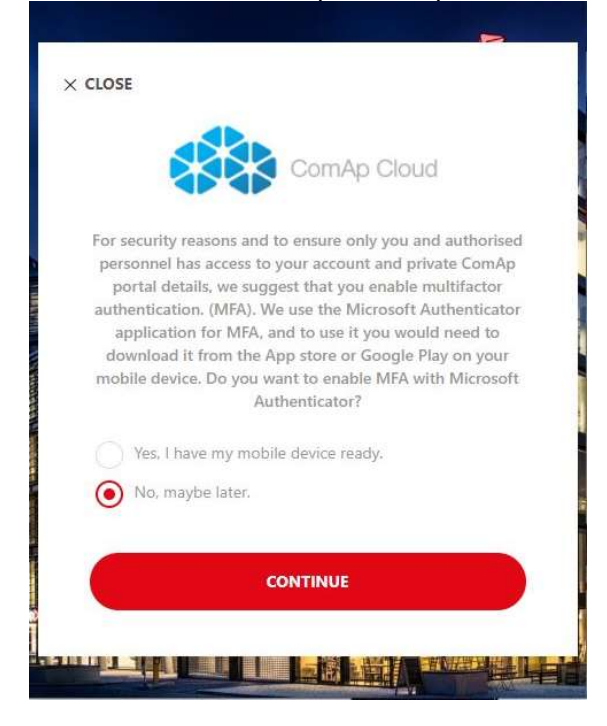

Na následující stránce zvolte "Pair Exiting WSAccount"

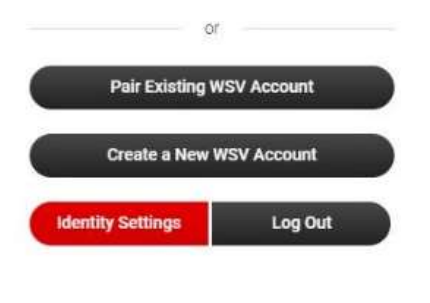

Otevře se Vám možnost zadat přihlašovací údaje. Zde vložíte jednorázové přihlašovací údaje, které jste dostali společně s automatikou.

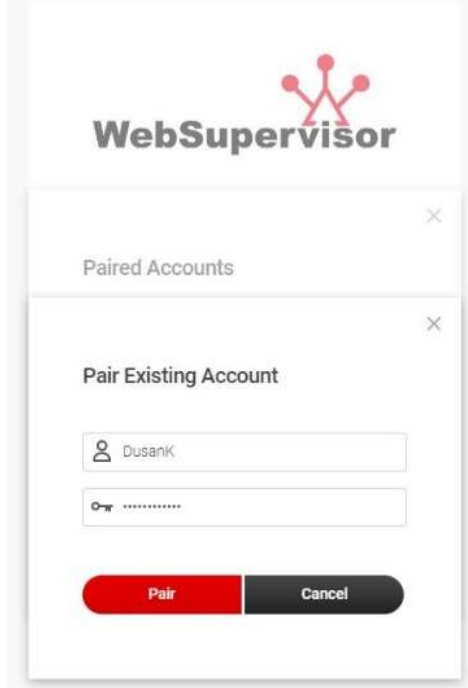

A dokončíte registraci zpárováním účtu pomocí tlačítka "Pair". Do prostředí WebSupervisor se poté dostanete stisknutím tlačítka "Login". Webové prostředí je dále popsáno v části 4-2 Přehledová obrazovka. 8/12

#### 4-1 Přihlášení

Přihlášení k aplikaci provedete na této adrese: https://www.websupervisor.net/

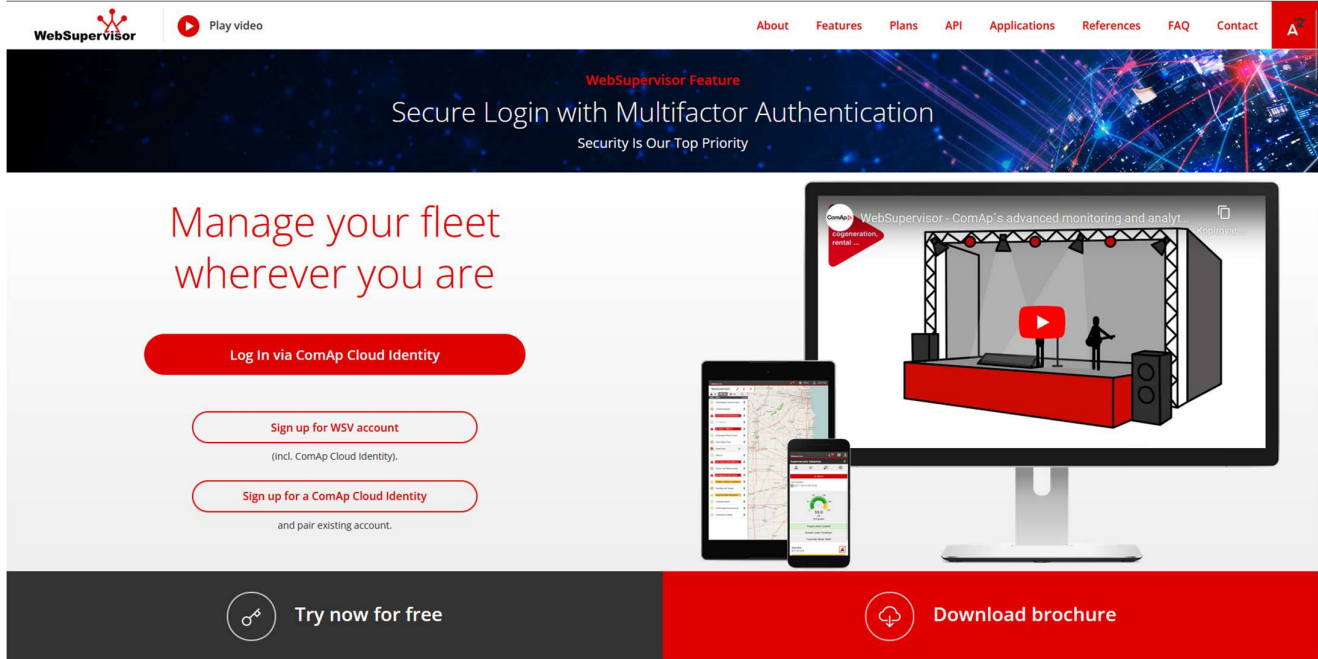

Zde zvolte možnost "L**og In via ComAp Cloud Identity**". Po stisknutí tlačítka se zobrazí přihlašovací okno. Přihlašovací údaje obdržíte společně s dodávkou automatiky COMAP.

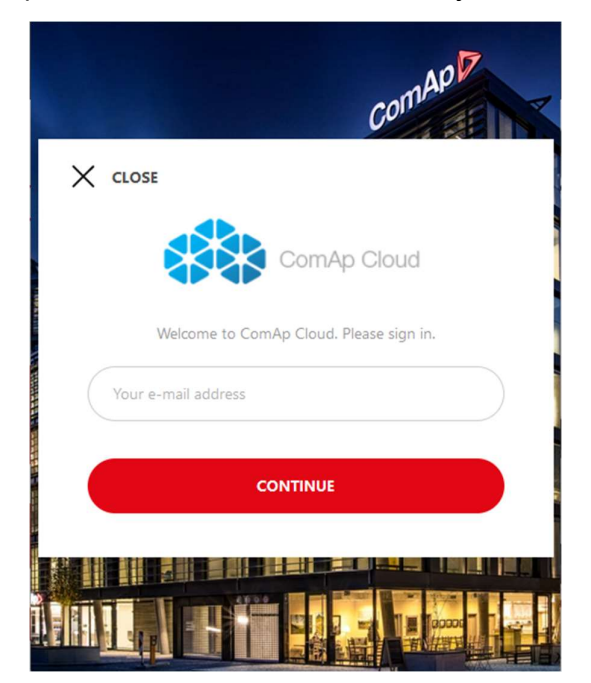

#### 4-2 Přehledová obrazovka

Po přihlášení do aplikace se zobrazí přehled informací o všech jednotkách, které jsou připojeny k vašemu účtu. Naleznete zde také zobrazení stavu připojení k internetu a aktuální stav jednotky. Pro každou jednotku je uveden stav alarmů a komunikace: sekce "New Alarms".

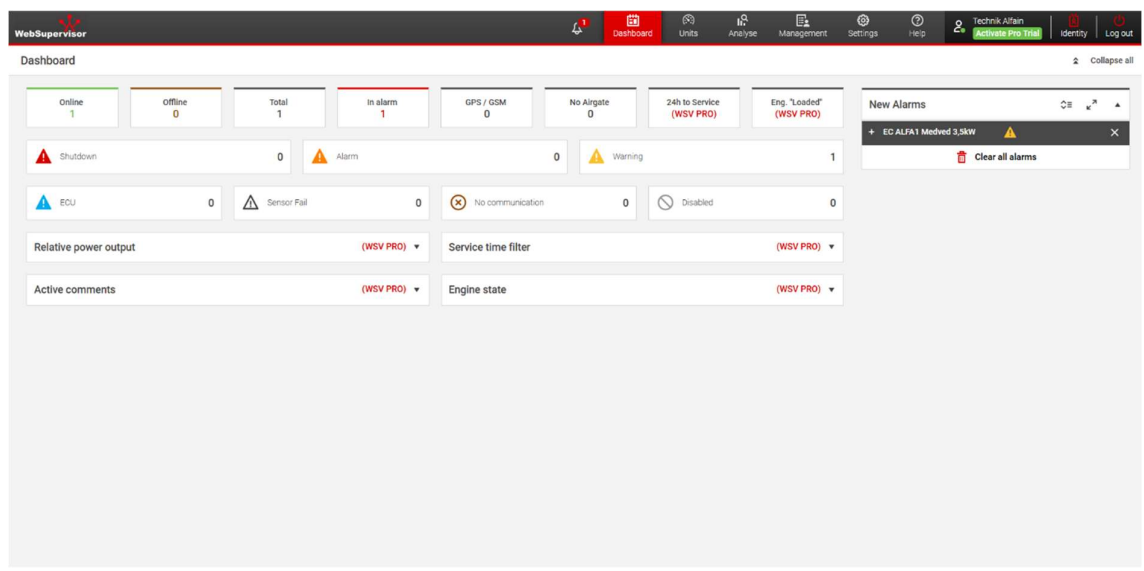

#### 4-3 Obrazovka jednotek

Sekce "Units" poskytuje přehled o stavu a poloze sledovaných jednotek. Do sekce "Units" (Jednotky) přejdete kliknutím na ikonu "Units" (Jednotky) na liště hlavní nabídky:

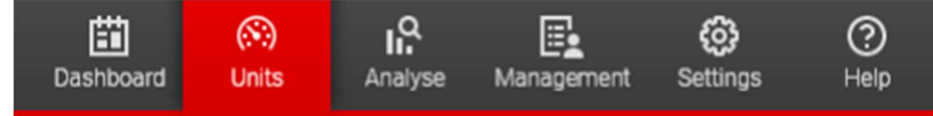

Sekce "Monitored Units" obsahuje seznam všech jednotek registrovaných pod aktuálně přihlášeným uživatelským účtem a také jednotek, které byly s uživatelem sdíleny.

Zobrazí se název jednotky definovaný uživatelem. V případě, že jednotka hlásí alarm nebo výstrahu, je název jednotky zvýrazněn, jak je znázorněno na obrázcích níže.

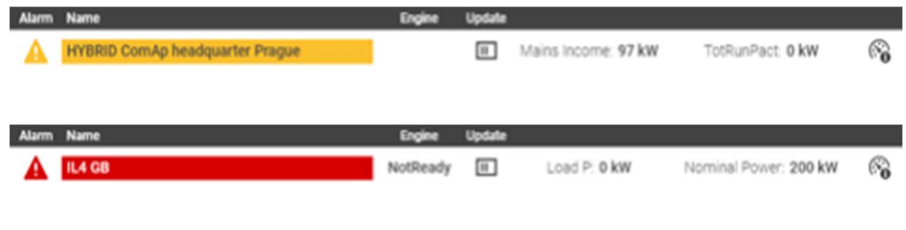

Kliknutím na symbol  $\mathbb{S}_0$  se zobrazí podrobnosti o jednotlivé jednotce.

4-4 Podrobnosti jednotky

Pod sekcí konkrétní jednotky nalezneme veškeré informace o elektrocentrále, stav sítě, odběr zátěže a napětí na baterii.

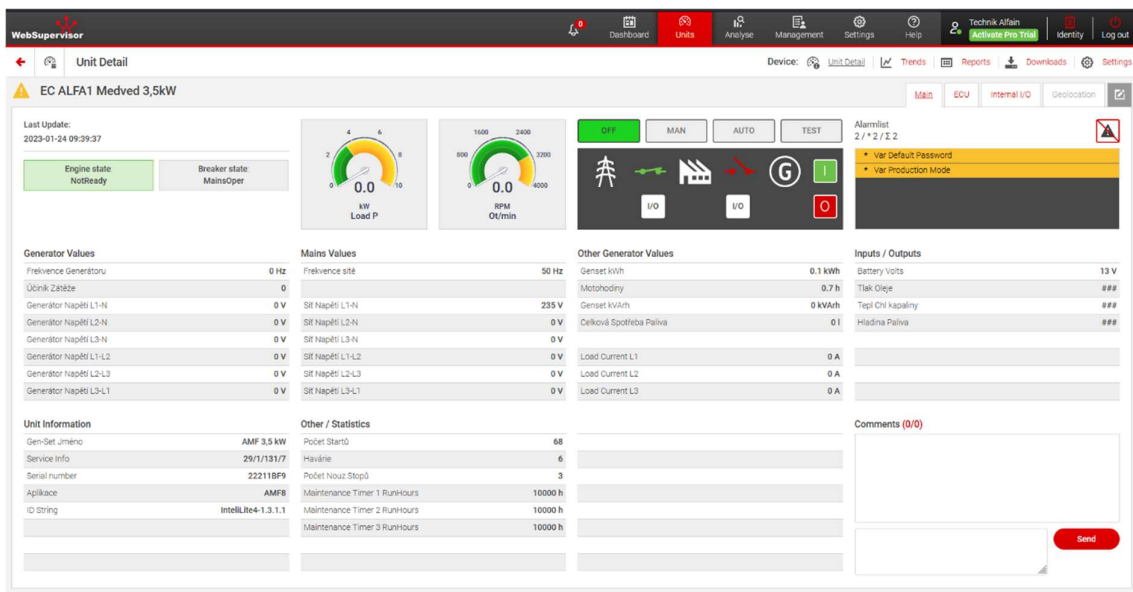

Jednotku můžeme ovládat vzdáleně pomocí ovládacího panelu (obr. Níže). Možnost přepnutí mezi jednotlivými režimy: OFF/MAN/AUTO. Stisknutím tlačítka "TEST" spustíme test generátoru.

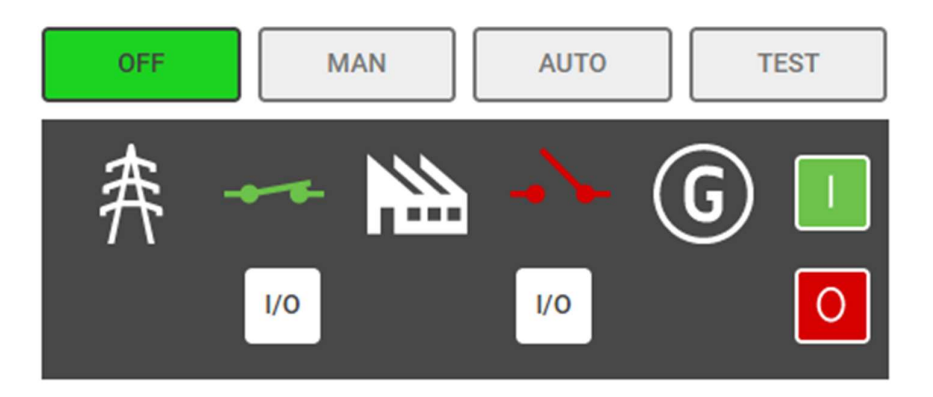

#### 5. Mobilní aplikace

#### 5-1 Instalace

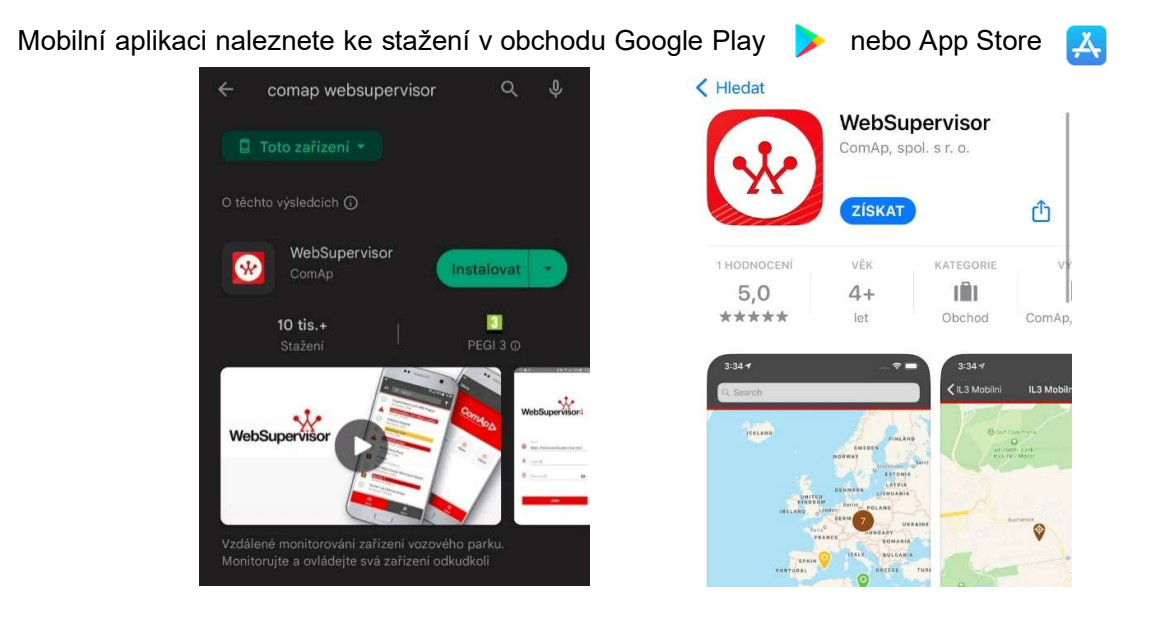

#### 5-2 Přihlášení

Při prvním spuštění aplikace se zobrazí přihlašovací obrazovka. Zde stiskněte tlačítko "PŘIHLÁSIT POMOCÍ COMAP CLOUD IDNETITY" a přihlaste se pomocí údajů, které jste obdrželi.

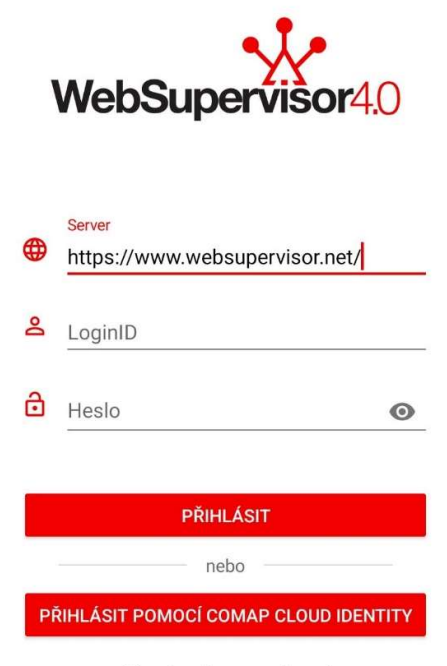

Zásady ochrany soukromí

11/12

12/12

#### 5-3 Úvodní obrazovka

Popřihlášení do aplikace se zobrazí přehled informací o všech jednotkách, které jsou připojeny k vašemu účtu. Naleznete zde také zobrazení stavu připojení k internetu a aktuální stav jednotky.

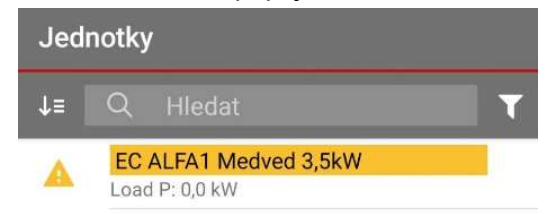

#### 5-4 Podrobnosti jednotek

Pod sekcí konkrétní jednotky nalezneme veškeré informace o elektrocentrále, stav sítě, odběr zátěže a napětí na baterii.

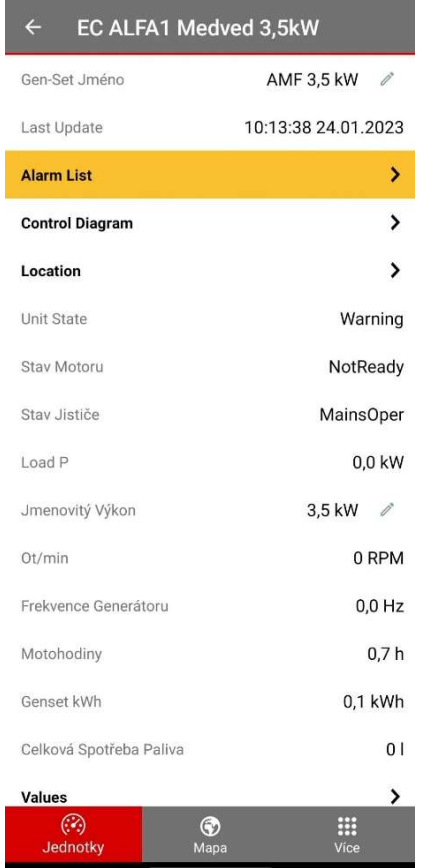

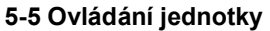

Jednotku můžeme ovládat na mobilní aplikaci vzdáleně pomocí ovládacího panelu (obr. Níže). Možnost přepnutí mezi jednotlivými režimy: OFF/MAN/AUTO. Stisknutím tlačítka "TEST" spustíme test generátoru.

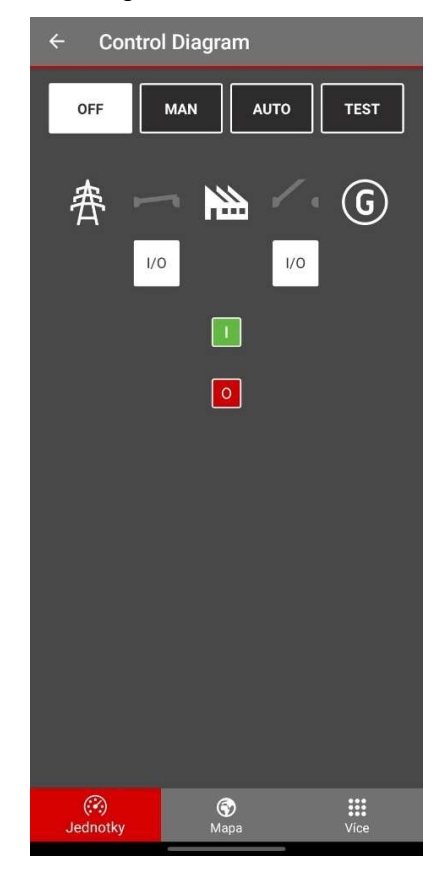

Tento manuál slouží pouze jako rychlý průvodce aplikací WebSupervisor. Podrobný návod k použití naleznete zde:

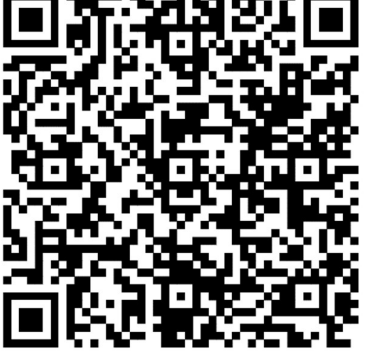